## MACTEP-KAACC СОЗДАНИЕ ИНТЕРАКТИВНЫХ ЗАДАНИЙ ДЛЯ ДОШКОЛЬНИКОВ В ПРОГРАММЕ **LearningApps**

ПРЕЗЕНТАЦИЮ РАЗРАБОТАЛА **СТАРШИЙ ВОСПИТАТЕЛЬ** ГБДОУ № 87 ФРУНЗЕНСКОГО РАЙОНА Н.А. БАРЕЙШЕ LearningApps.org разрабатывался как научно– исследовательский проект Центра Педагогического колледжа информатики образования PH Bern в сотрудничестве с университетом г. Майнц и Университетом города Циттау / Герлиц.

Сервис LearningApps является приложением электронной программы для создания и обучения детей средствами интерактивных упражнений. Такие упражнения создаются на самом сервисе, не требуют места на компьютере.

Преимущество приложений сервера LearningAppa.org заключается и в том, что обучающиеся могут проверить и закрепить свои знания в привлекательной игровой форме.

! Единственное, что требуется, - доступ в Интернет.

## Что предлагает платформа:

- На сайте представлено более 30 различных интерактивных видов упражнений: «Пазлы», «Найди пару», «Найди соответствия», «Установи последовательность», «Викторина с выбором правильного ответа», «Кроссворд» и другие.
- Создать свое собственное упражнение.

### Открываем сервис Google.В поисковике вбиваем название программы.

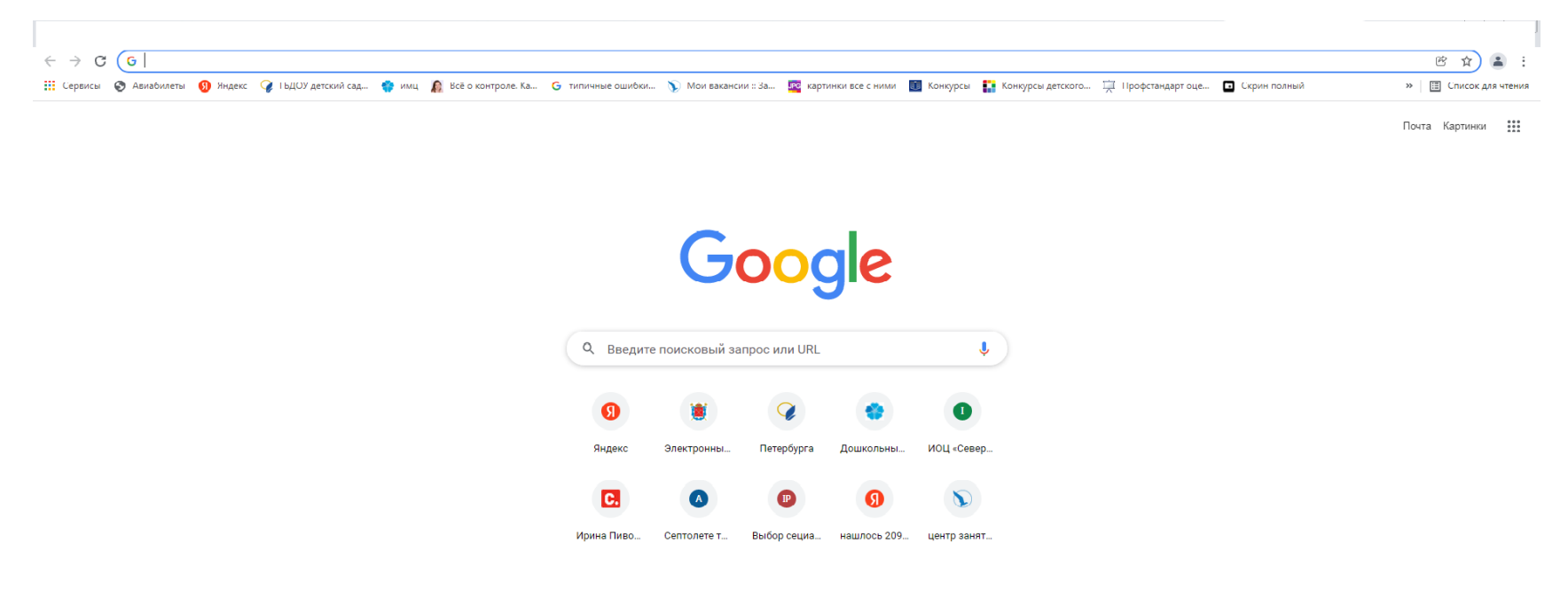

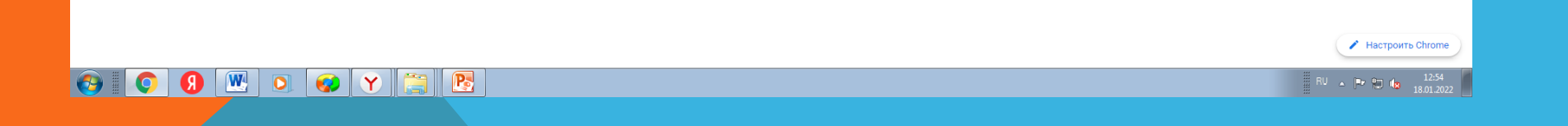

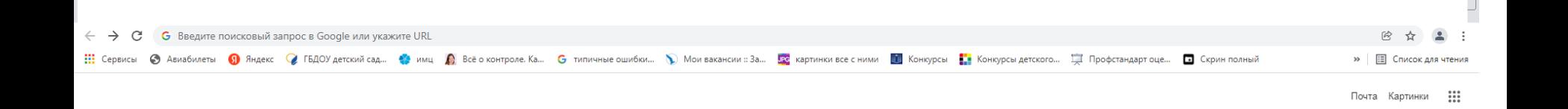

Google  $Q_{\rm c}$  $\mathbf{J}$ © learningapps - Поиск Google W  $\blacksquare$ 鹰  $\blacktriangledown$ - 3 ИОЦ «Север... Яндекс Электронны... Петербурга Дошкольны...

Ic.  $\mathbf{r}$  $\left( \mathbf{A}\right)$ Ирина Пиво... Септолете т... Выбор сециа... нашлось 209... центр занят..

/ Настроить Chrome

 $\frac{1}{2}$  EN  $\sim$   $\left|\frac{m_{\text{P}}}{m_{\text{P}}} \right|$   $\left|\frac{m_{\text{P}}}{m_{\text{P}}} \right|$   $\left|\frac{12:58}{18.01.202}\right|$ 

**W**O  $\bullet\ \bullet\ \bullet\ \bullet\ \bullet\ \bullet$ O

# Открываем вкладку «Все упражнения». Вкладка находится в желтой таблице, рядом с поисковиком.

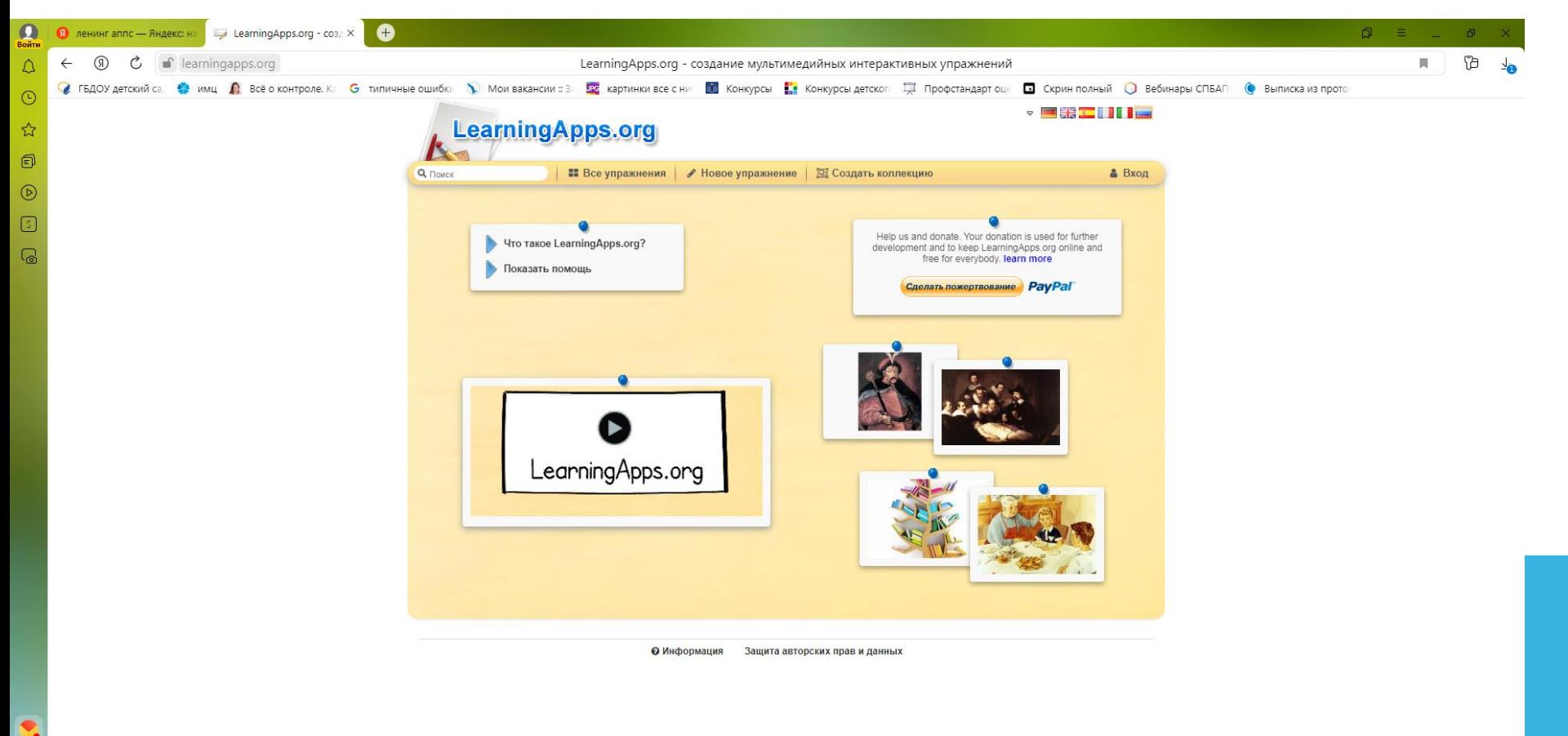

## Программа представляет различные категории и ступени готовых упражнений, которые вы можете использовать в своей работе.**v BHCIII.**

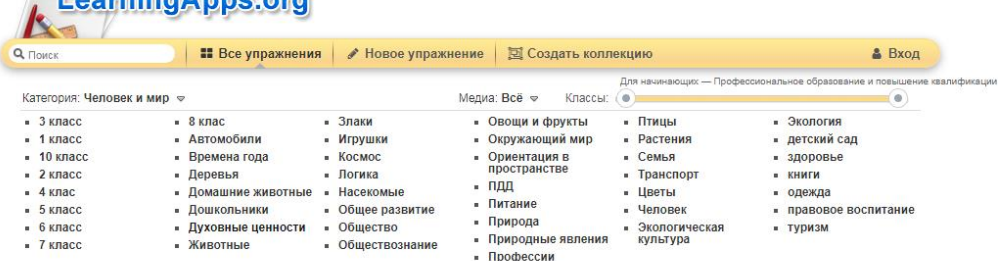

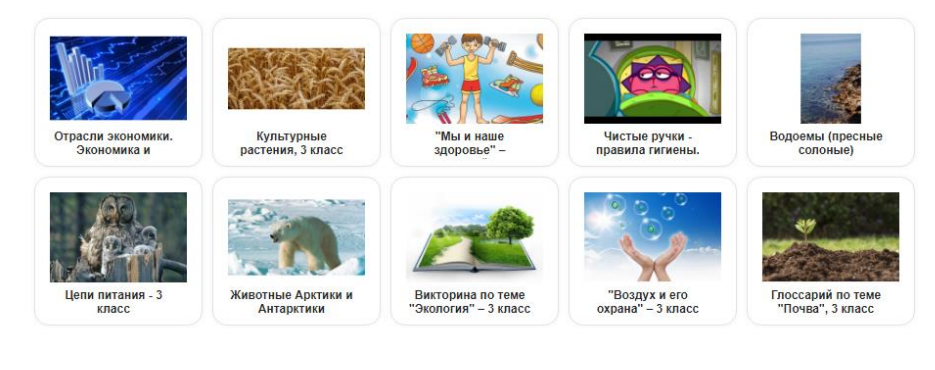

1 2 3 4 5 6 » Далее

• Информация Защита авторских прав и данных

Вы можете использовать готовые примеры в качестве шаблона для новых упражнений. Просто удалить фотографии и вставить свои.

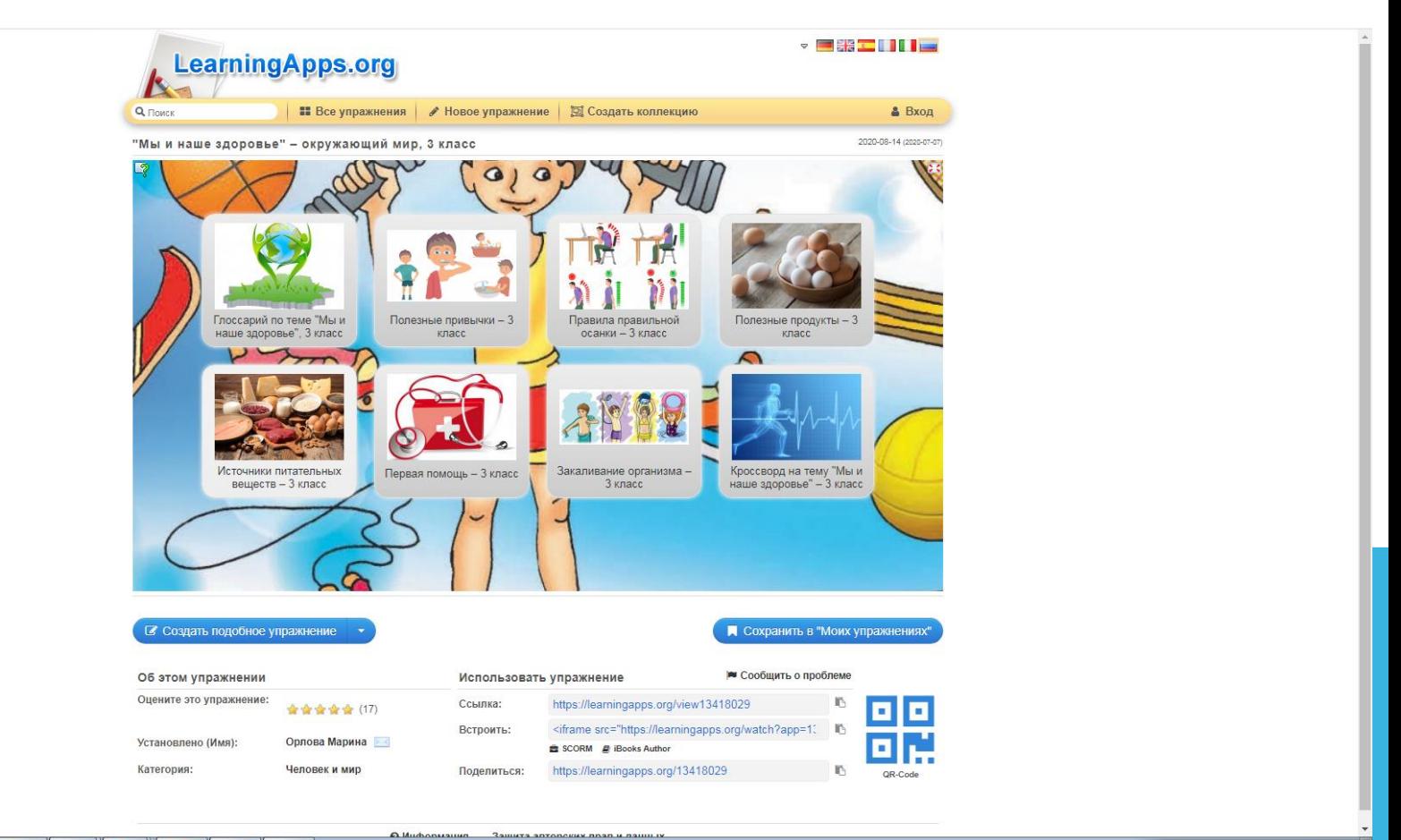

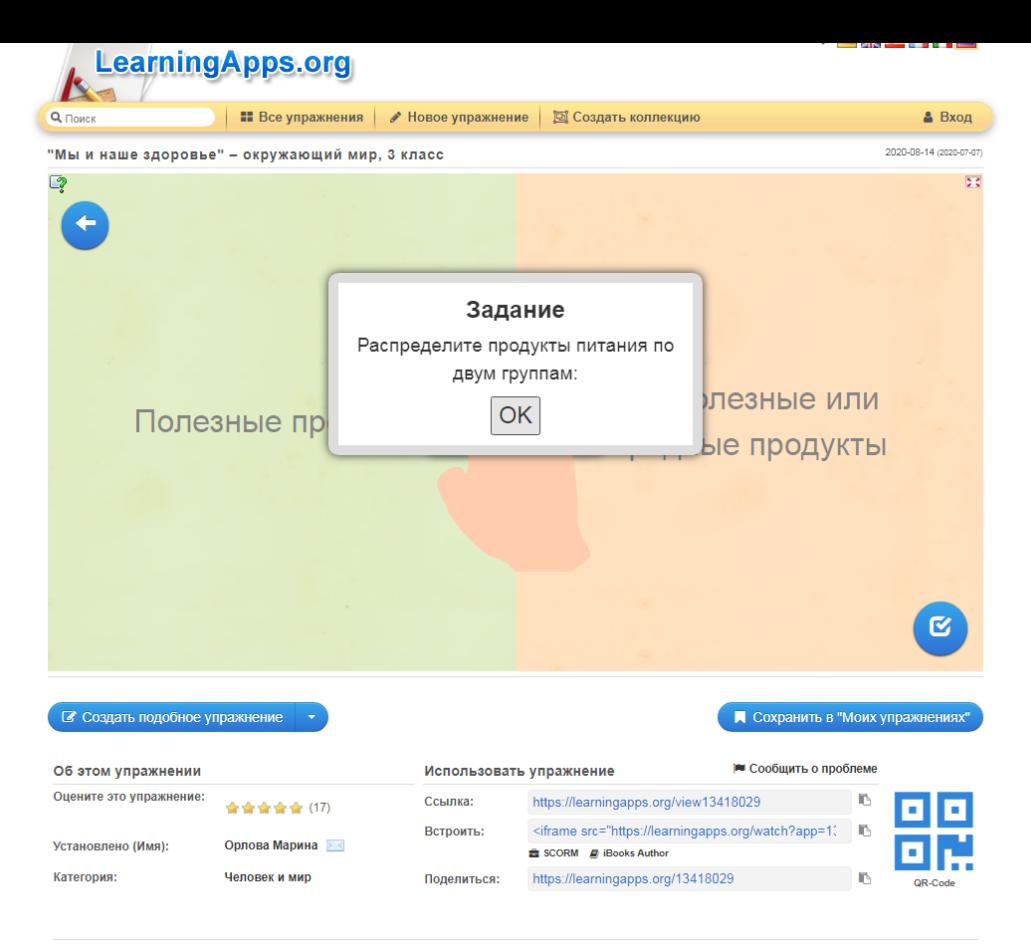

А Инфольгания - Защита аптология плав и панным

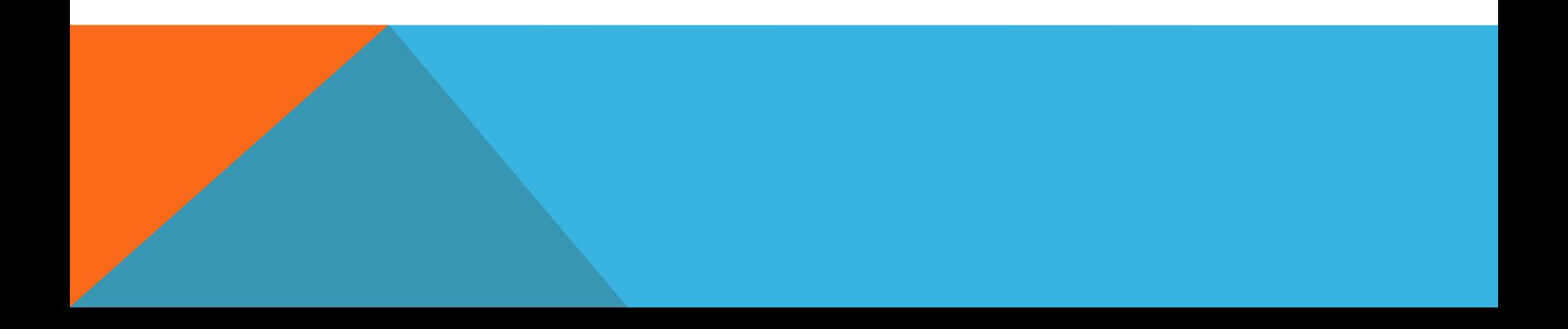

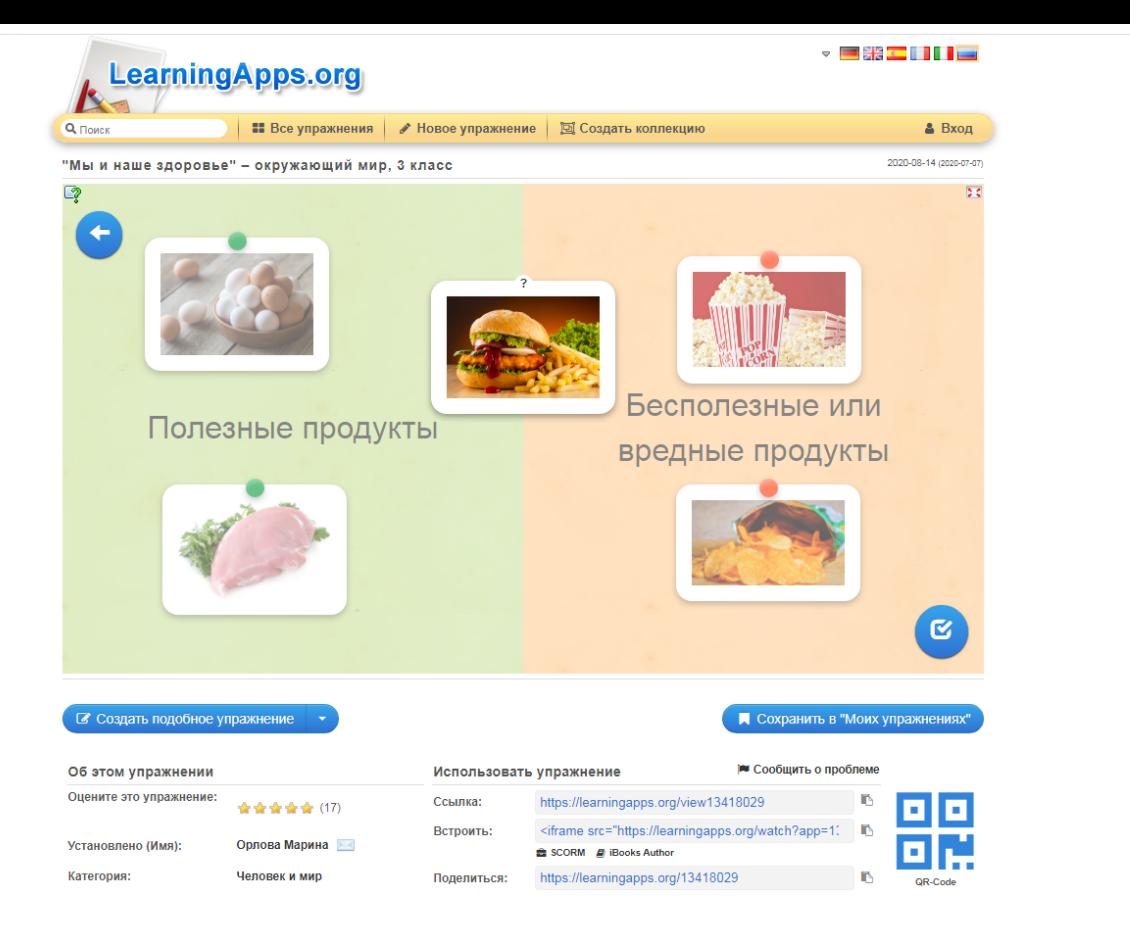

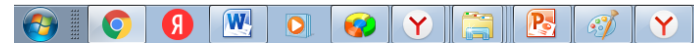

EN A P  $\Box$  (b  $\qquad$  14:10

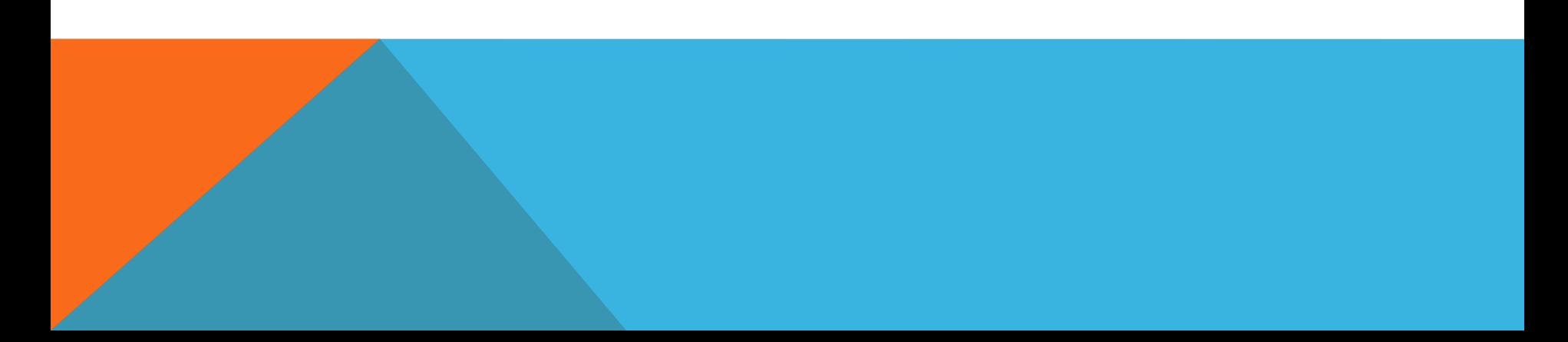

**RAILLER SHEARANAILLER** 

**A Murhonusuun** 

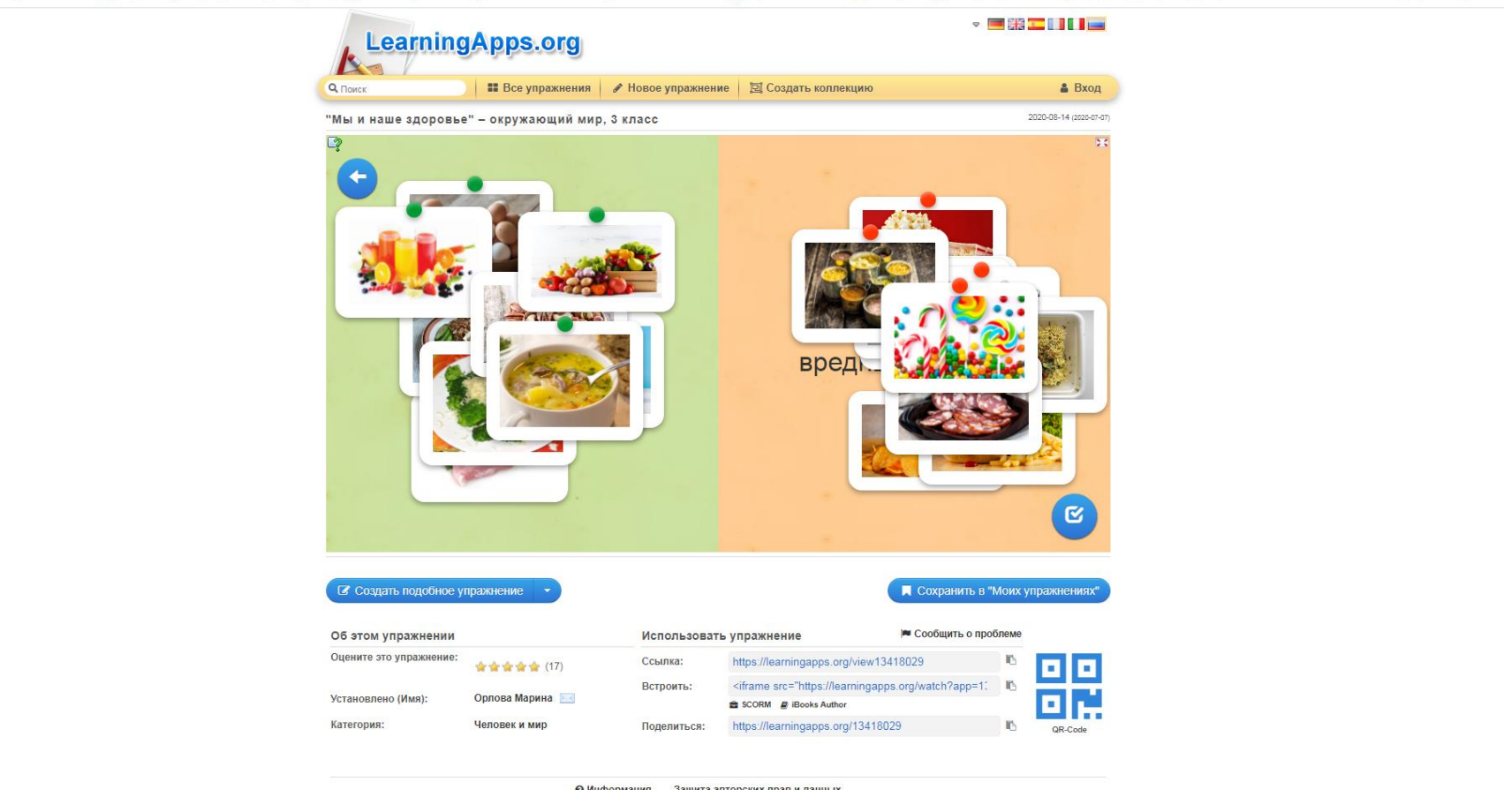

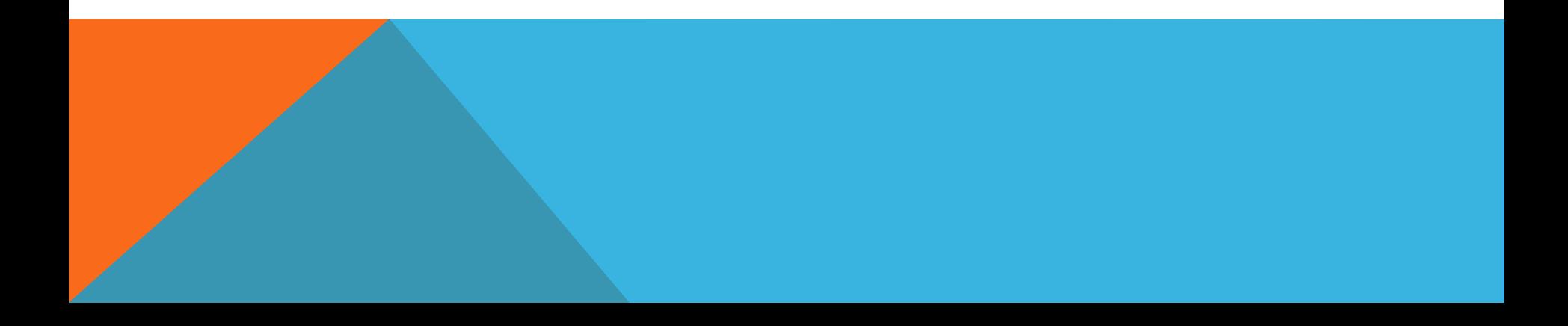

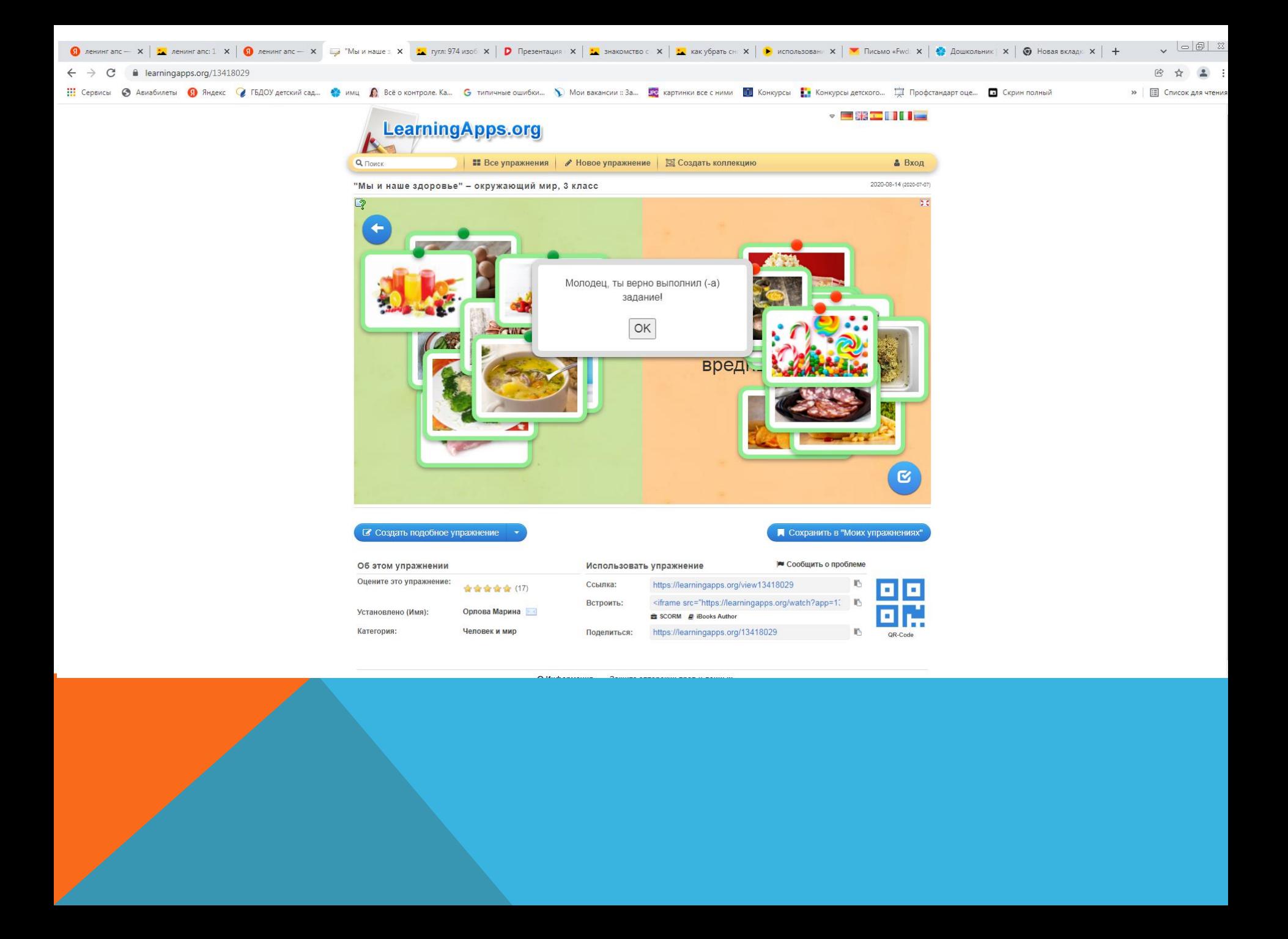

## Открываем вкладку «Новое упражнение». Можно создавать подобные упражнения с помощью готовых шаблонов.

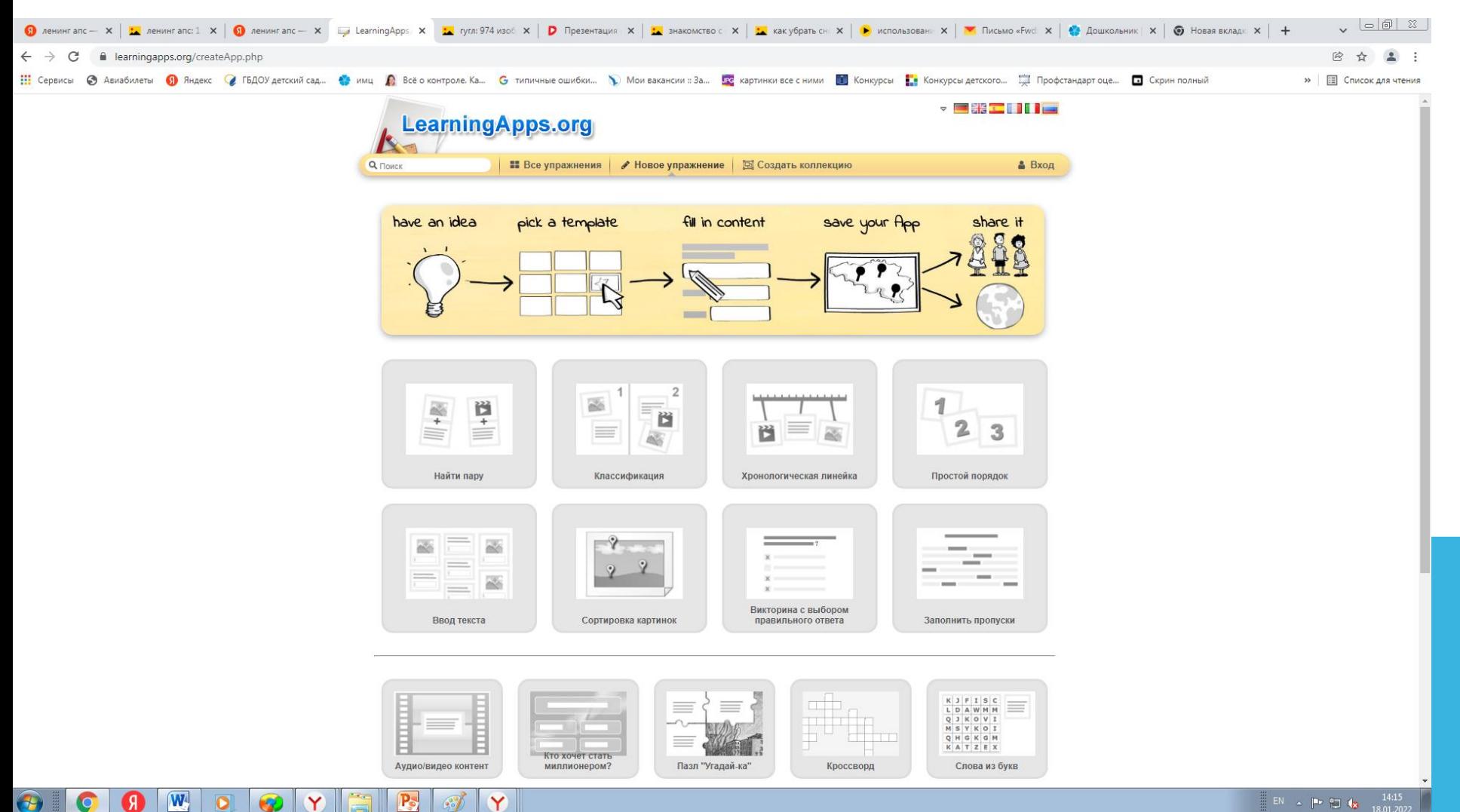

#### Открываем вкладку «Создать новое упражнение»

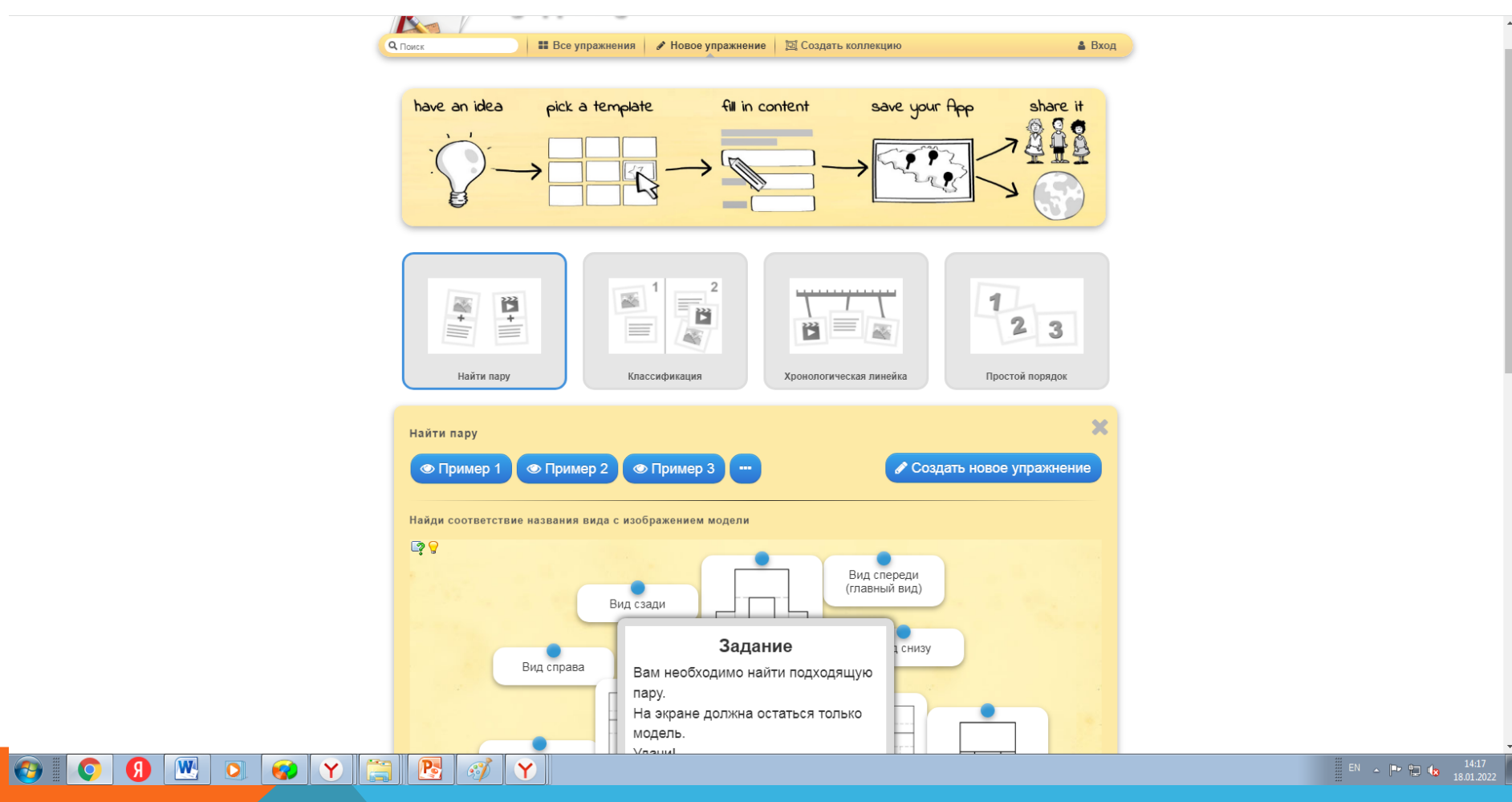

Раздел «Вход».

 $\overline{W}$ 

 $\overline{\mathbf{C}}$ 

 $\bullet$ 

Здесь можно подписаться на LearningApps.org. Оно является бесплатным и позволяет сохранить созданные приложения. Если Вы незарегистрированный пользователь, то необходимо зарегистрироваться и создать новый аккаунт. Для этого вам понадобиться адрес электронной почты.

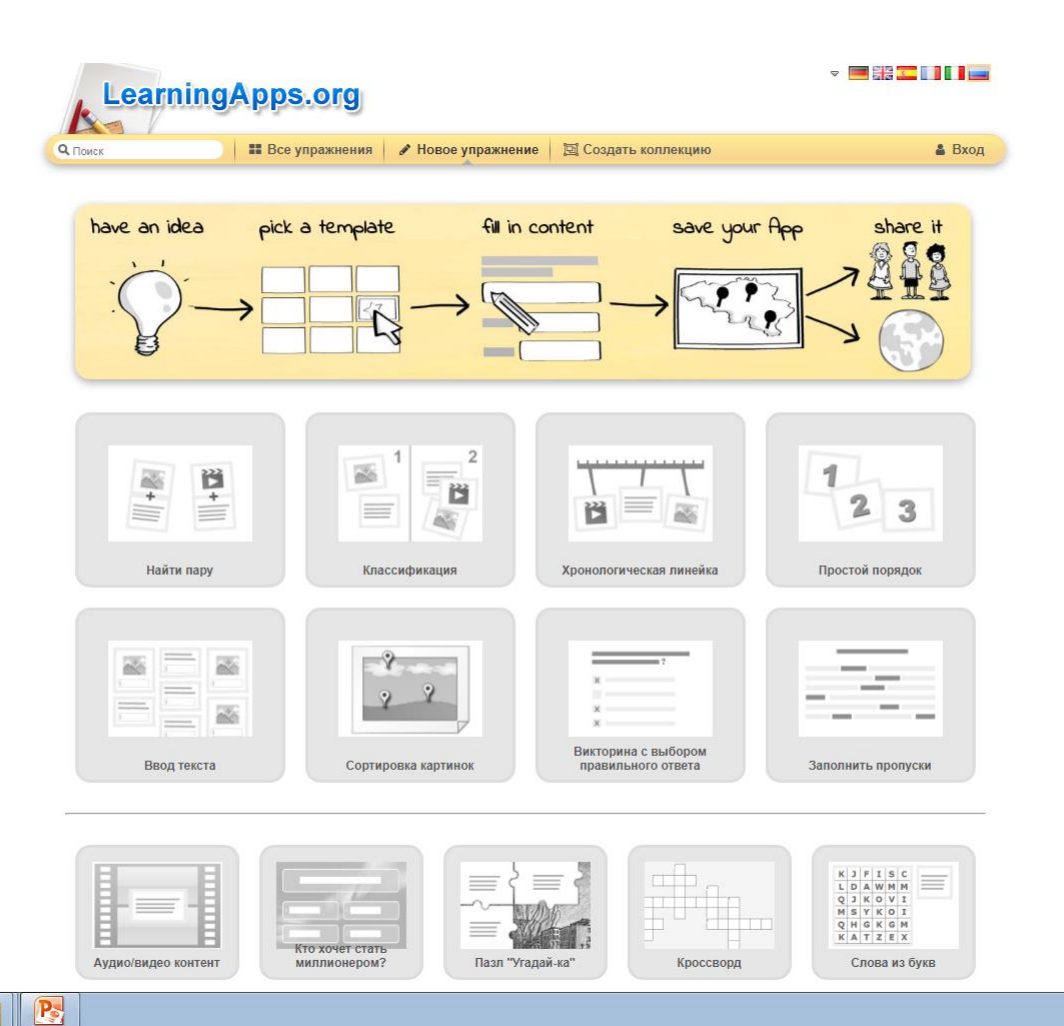

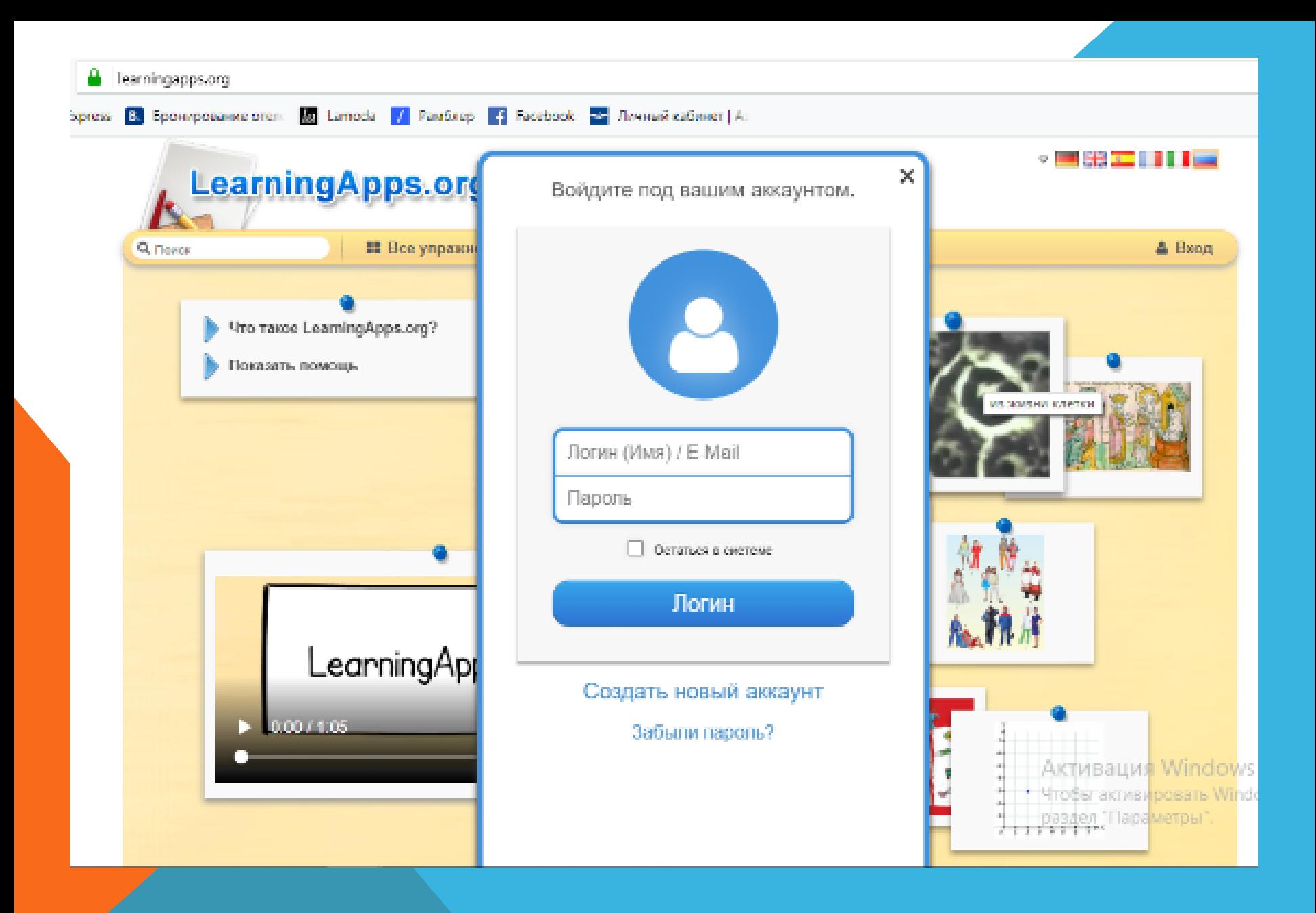

Выбираем шаблон «Найди пару». Для этого вы должны заранее подобрать материал: текст, картинки, аудио, видео. Все мультимедийные объекты могут загружаться через поисковую строку из Интернета или непосредственно с вашего компьютера. В блоке Помощь создаются некоторые подсказки, как решить задание.

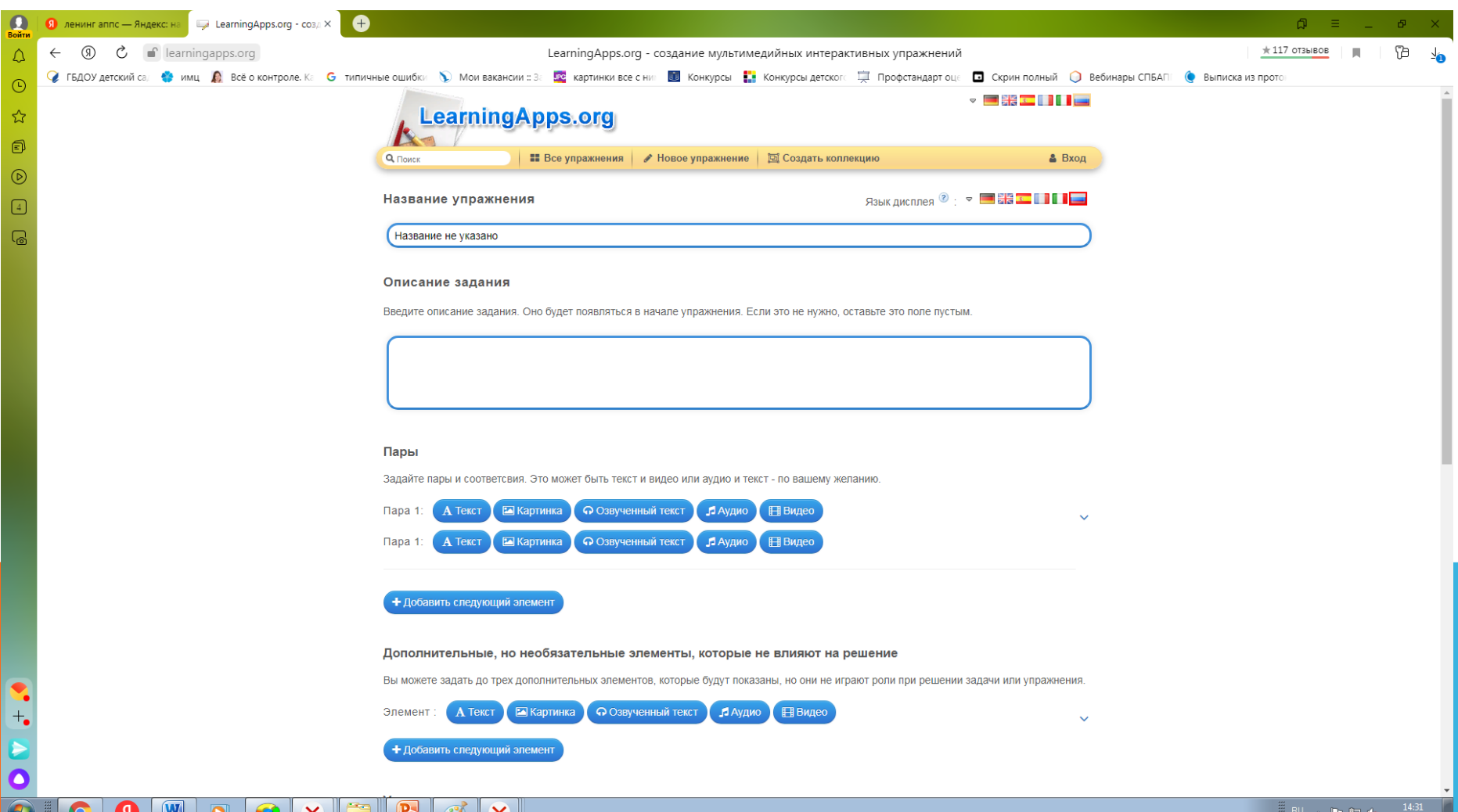

Далее создаем само упражнение.

У нас будет 2 группы: полезные продукты и бесполезные продукты.

Для них нужно выбрать «задний фон». На этот «фон» дети будут делить овощи и фрукты. Мы выбираем «Картинку», так как наши дошкольники не умеют читать.

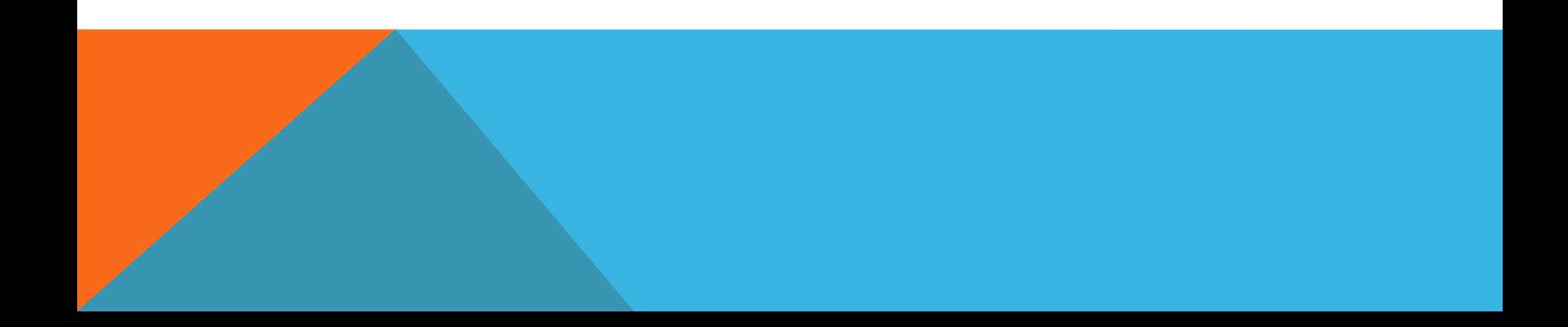

### Вписываем в появившиеся поля вопросы, ответы, вставляем картинки

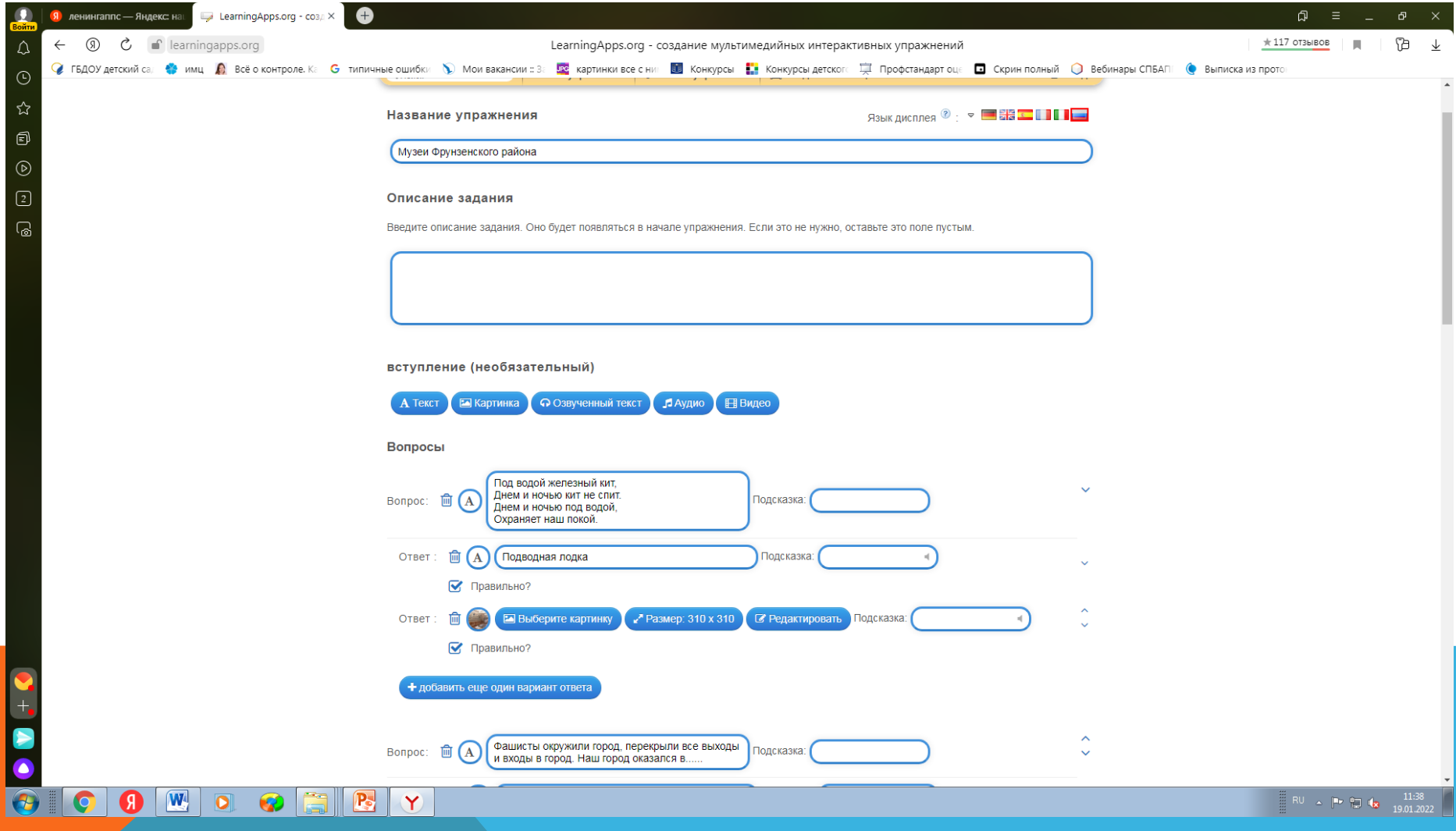

#### Пролистываем вниз и нажимаем на «Фоновая картинка»

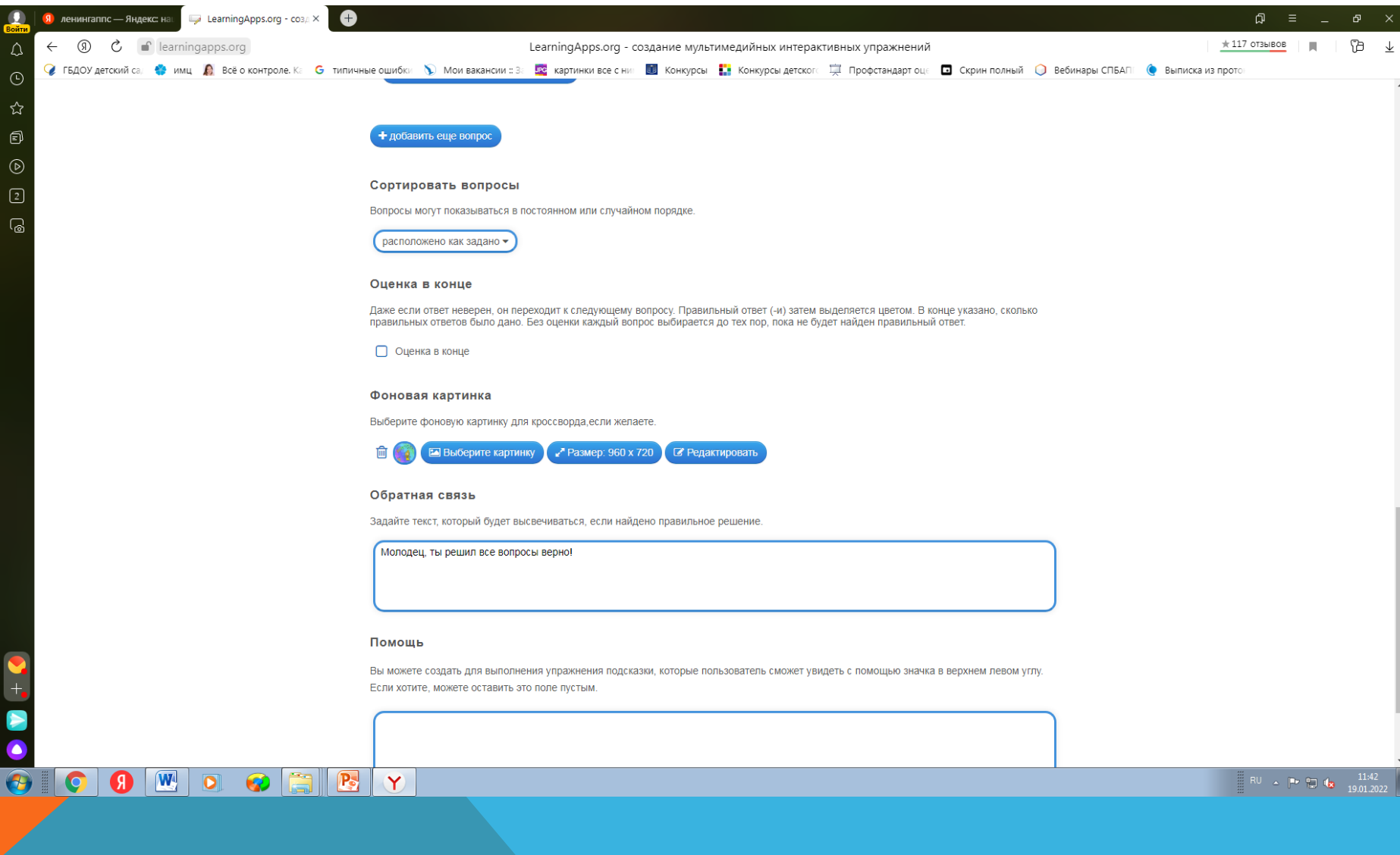

## Пролистываем вниз и нажимаем на «Обратная связь». Далее нажимаем на «Завершить».

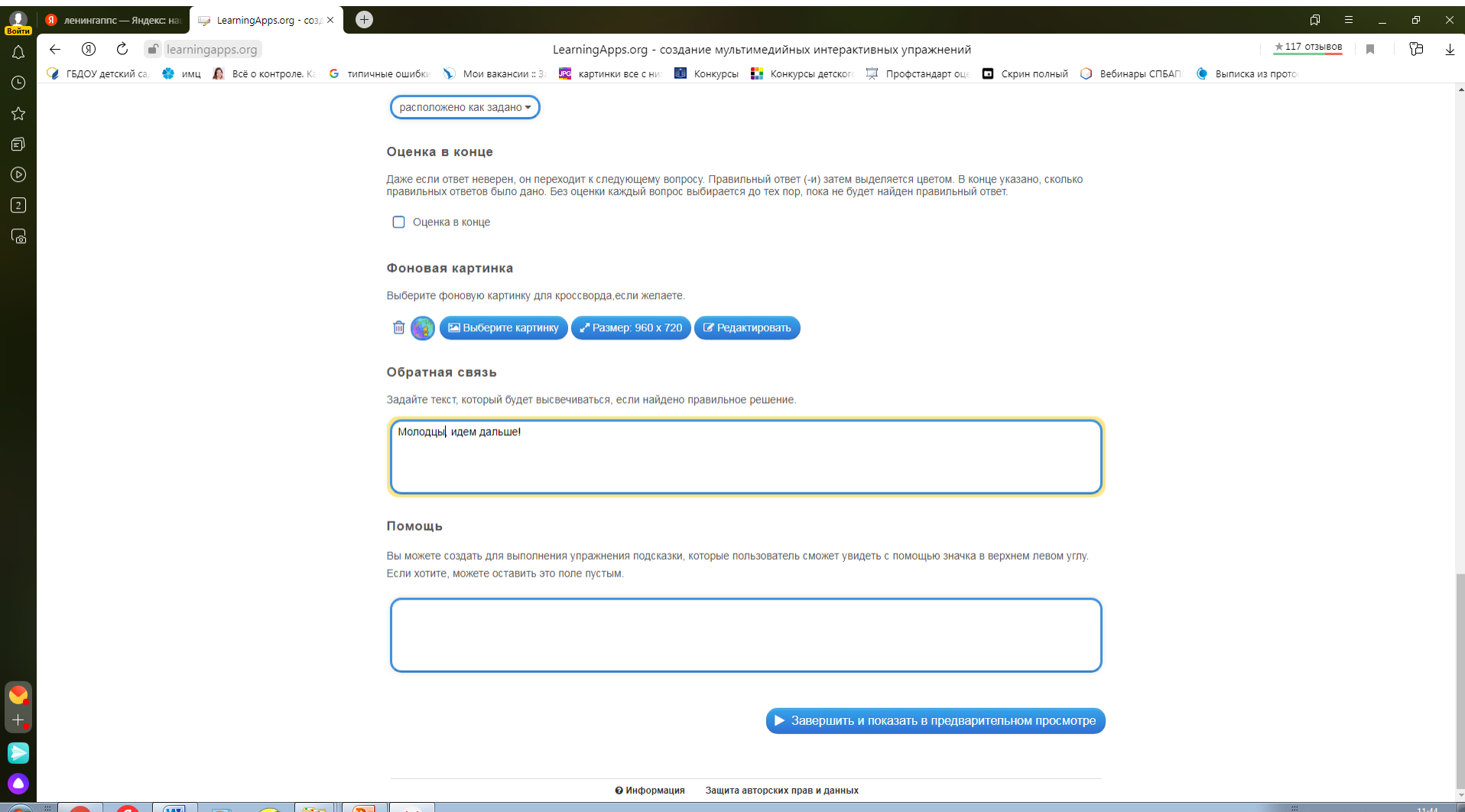

Упражнение необходимо сохранить. Теперь вы можете его найти у себя во вкладке «Моя вещь» если необходимо, снова исправить или дополнить. После того как приложение создано, его нужно сохранить и, при желании, сделать общедоступным для пользователей LearningApps. Это значит, что оно появится в разделе «Все упражнения».

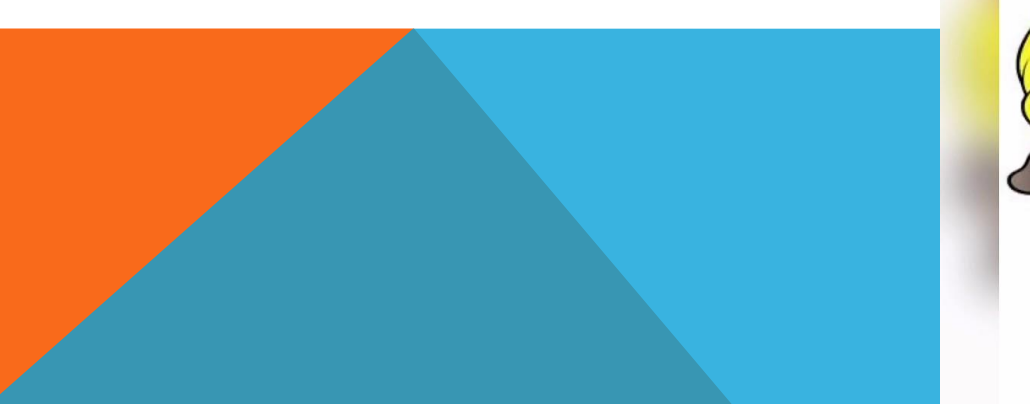

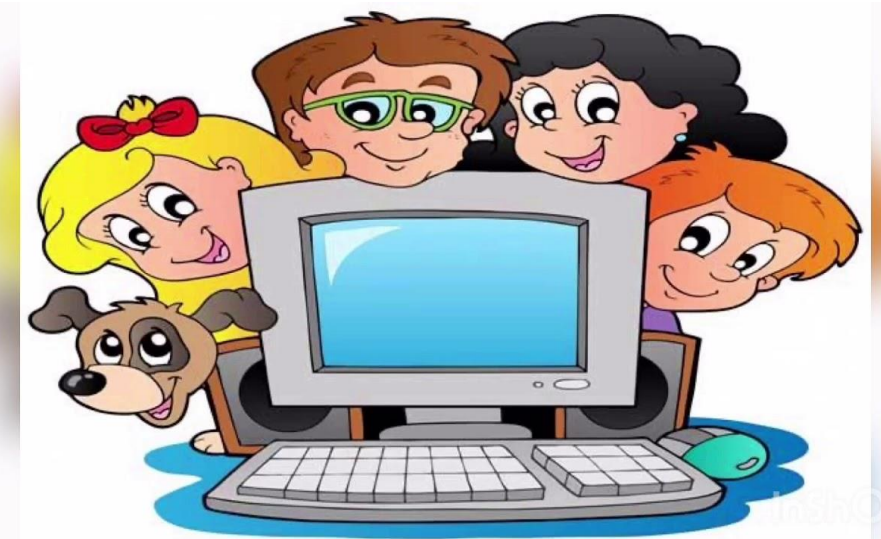

## Открываются вопросы. Выбираем правильный и нажимаем на квадратик слева от слова. Нажимаем внизу белый

квадратик в синем кружке, подтверждаем

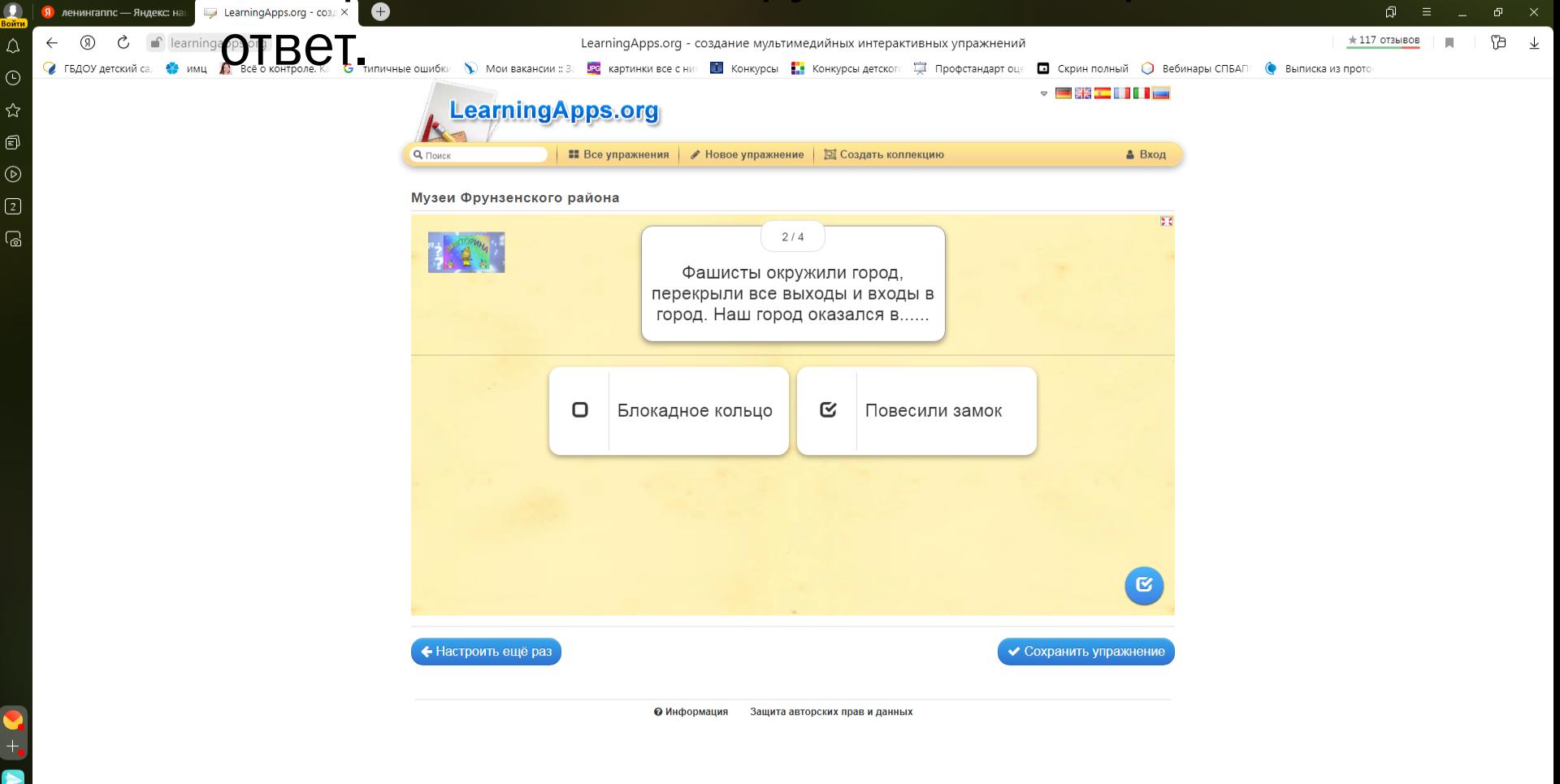

#### Вам открывается заставка викторины.

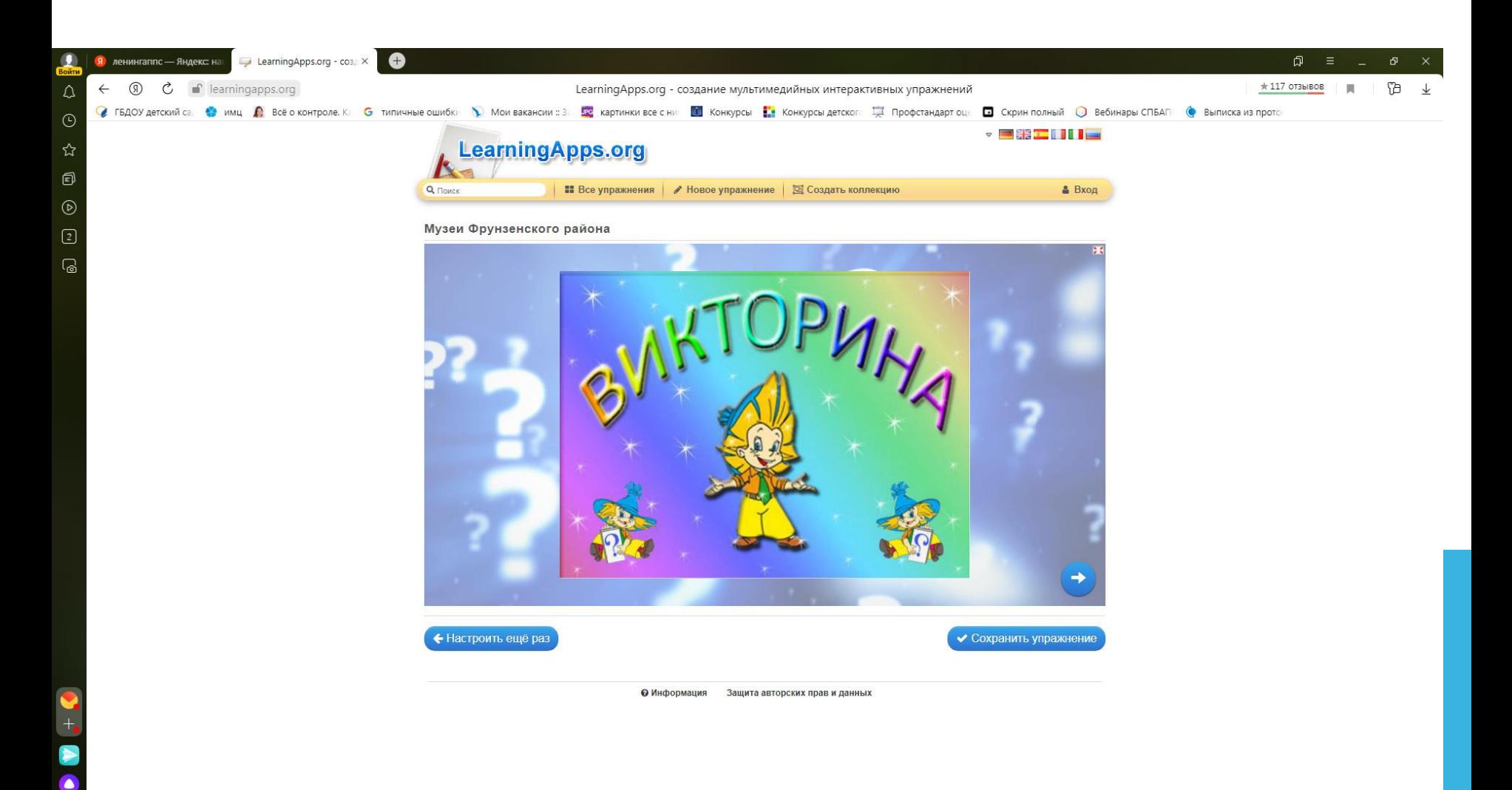

### Нажимаем внизу белый квадратик в синем кружке, подтверждаем ответ.

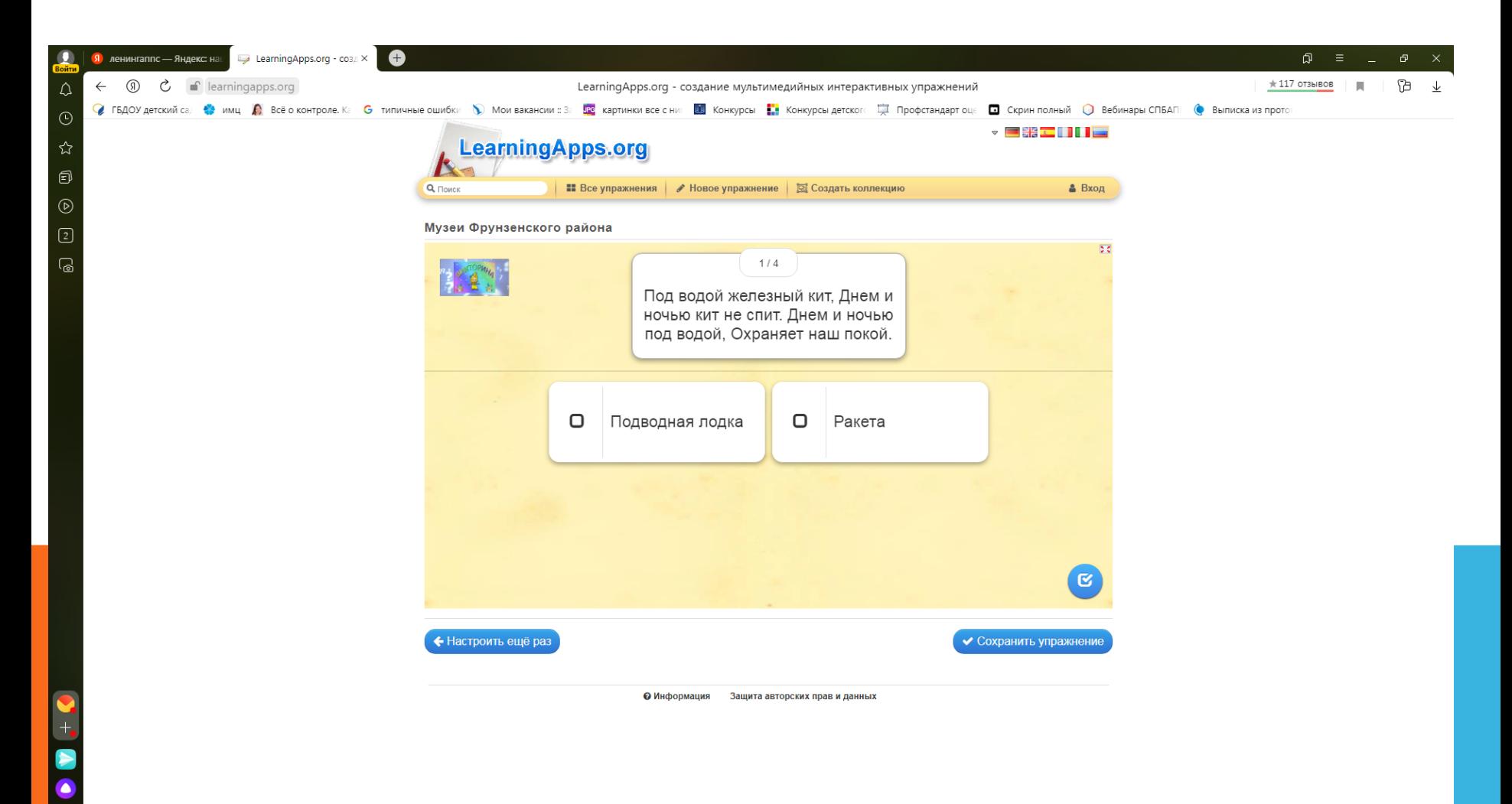

Y

## Если ответ правильный, он окажется в зеленой рамочке. Далее жмем на белую стрелочку в синем кружке.

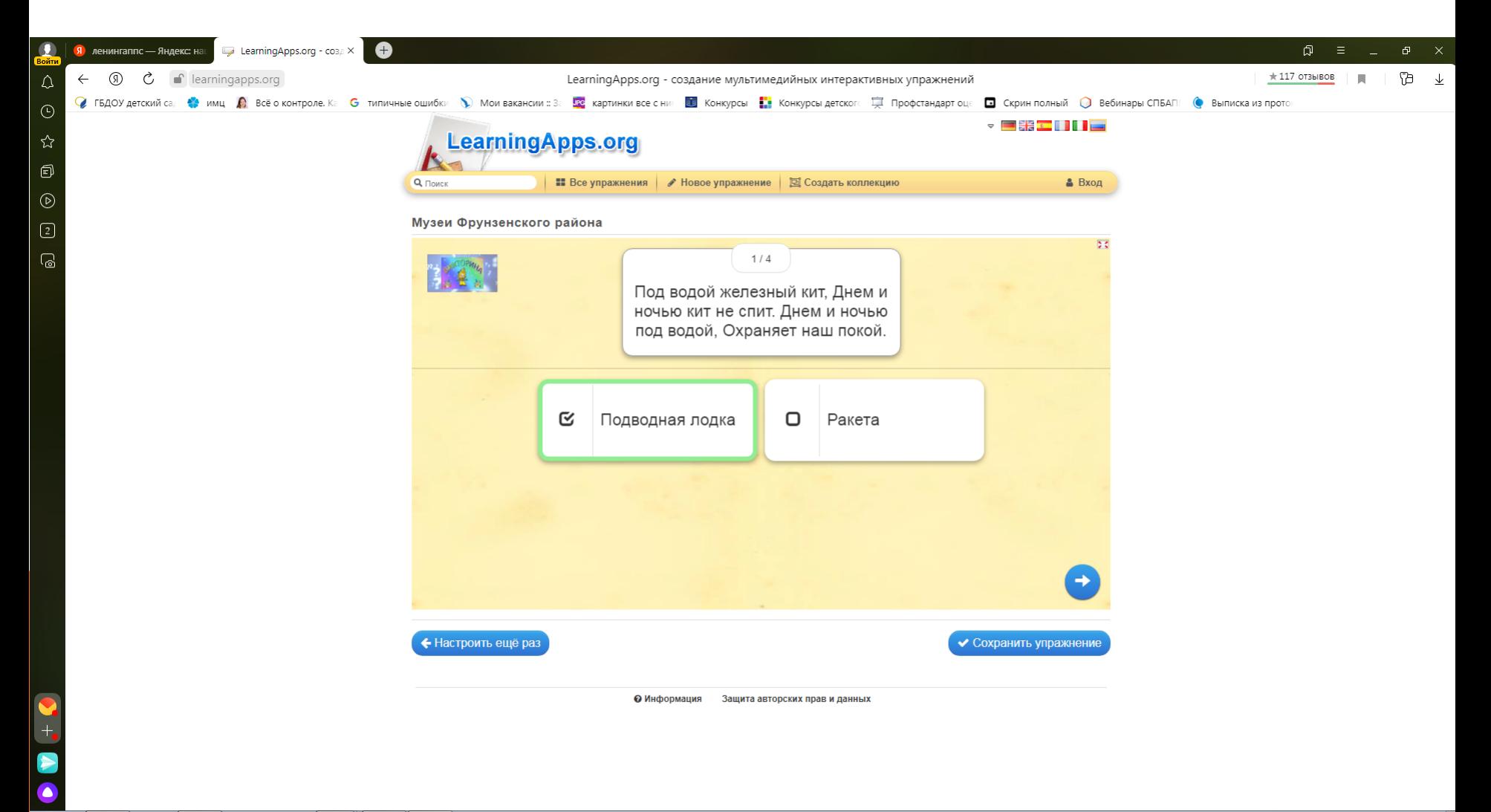

Y

### В конце викторины вам покажут результаты.

 $\bullet$ 

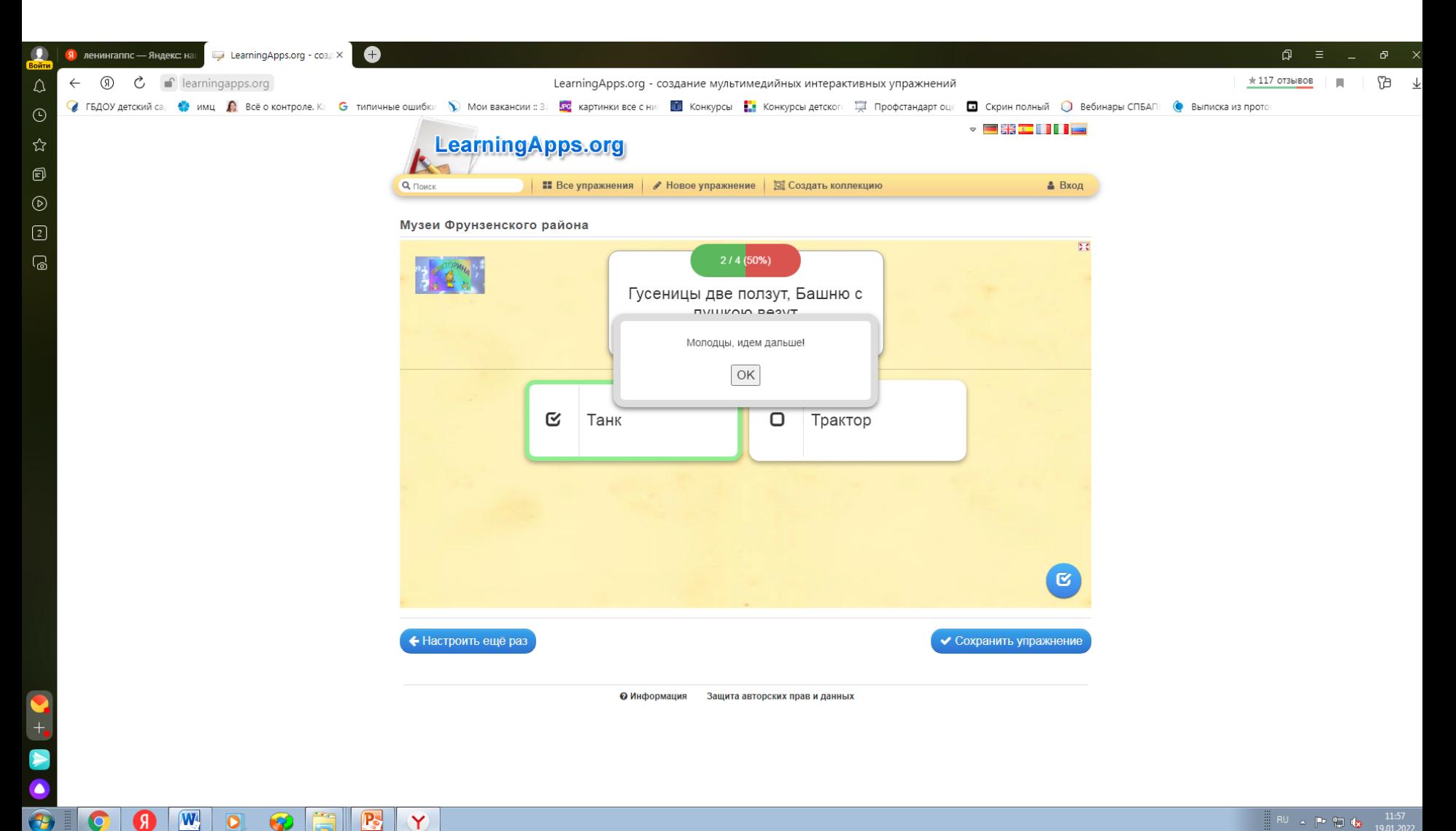

#### Нажимаем на «Сохранить упражнение».

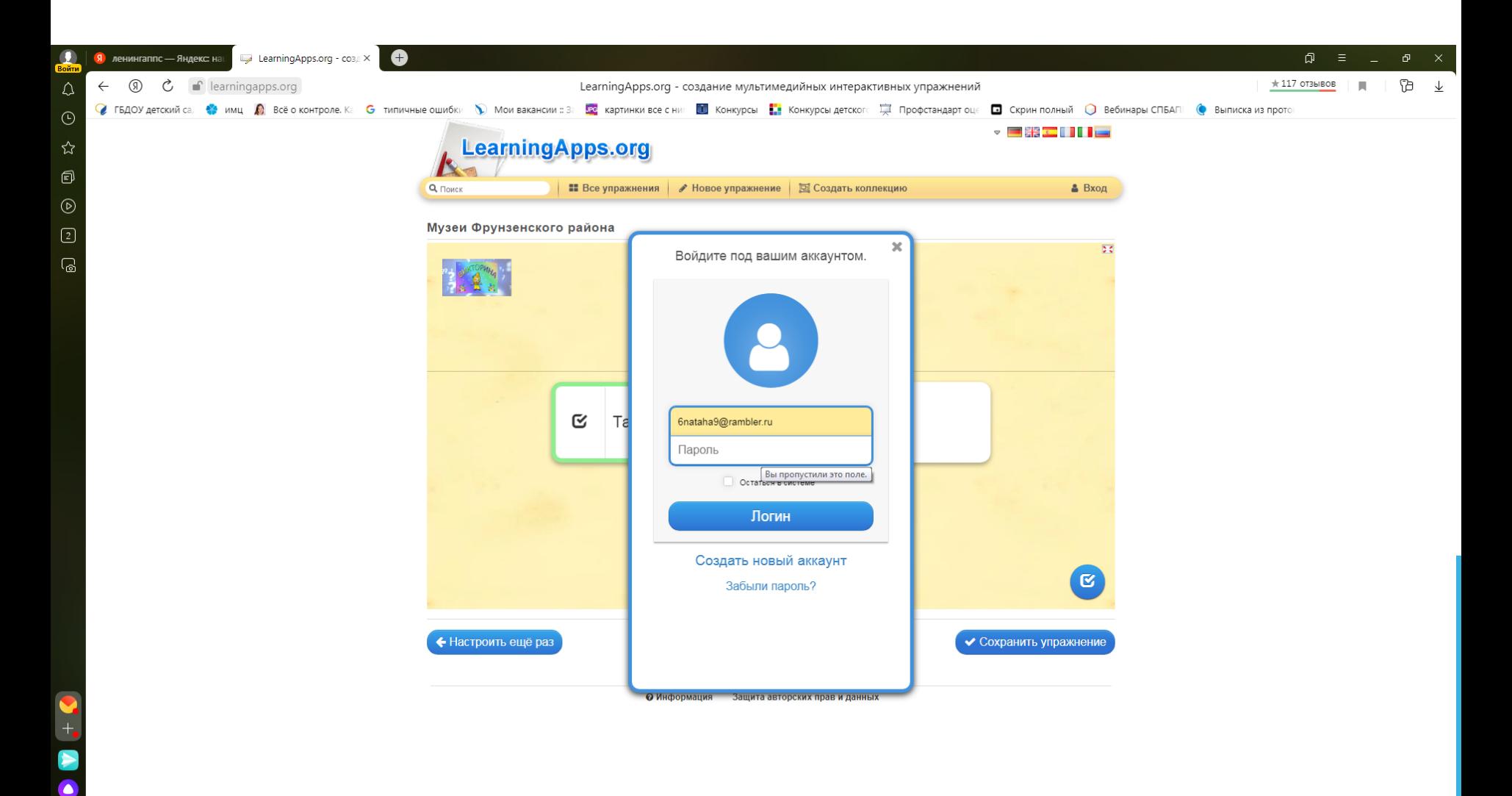

#### Распространение QR код и ссылок

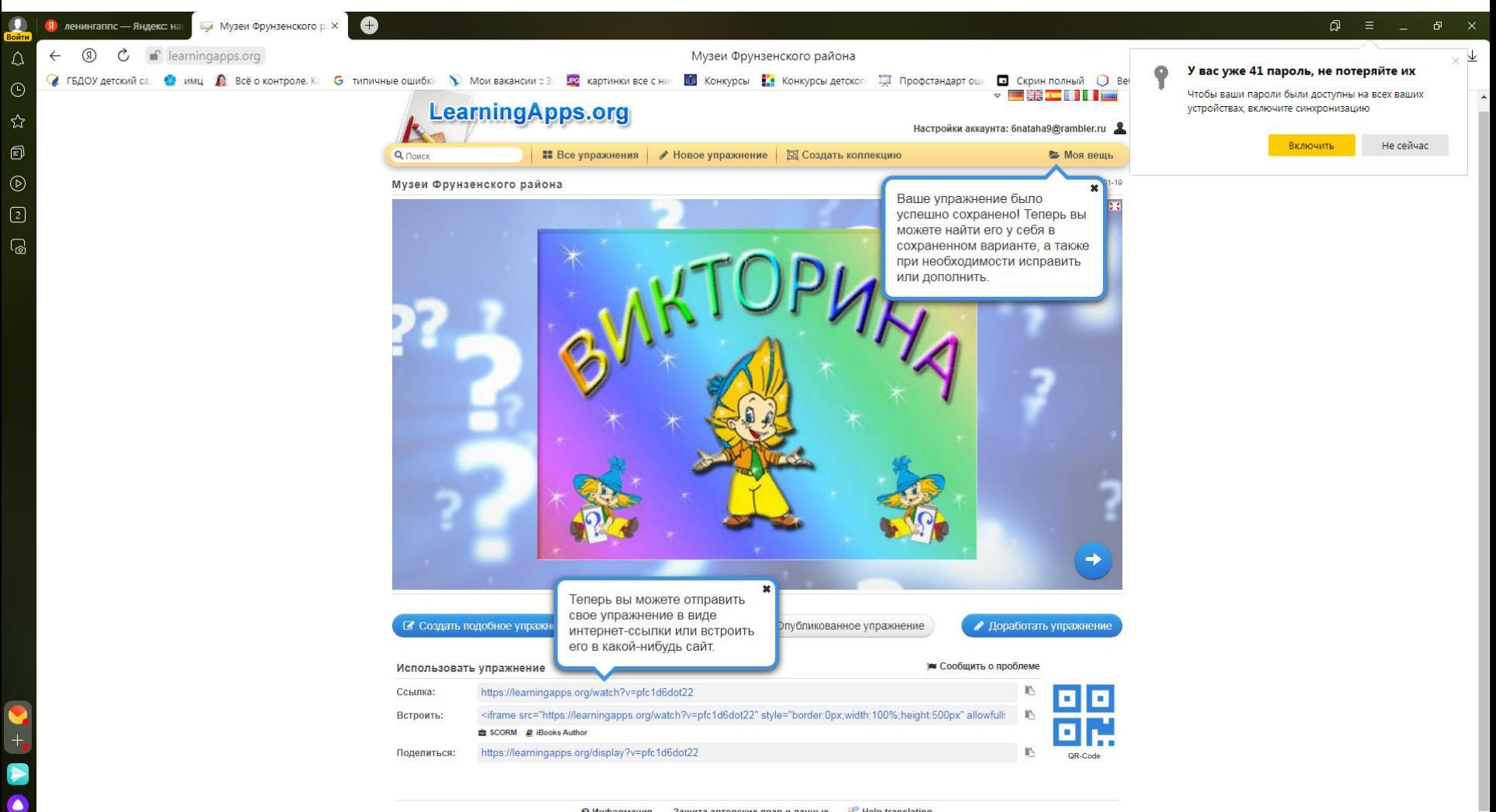

 $\blacksquare$ 

#### Ваша викторина расположена в папке «Моя вещь»

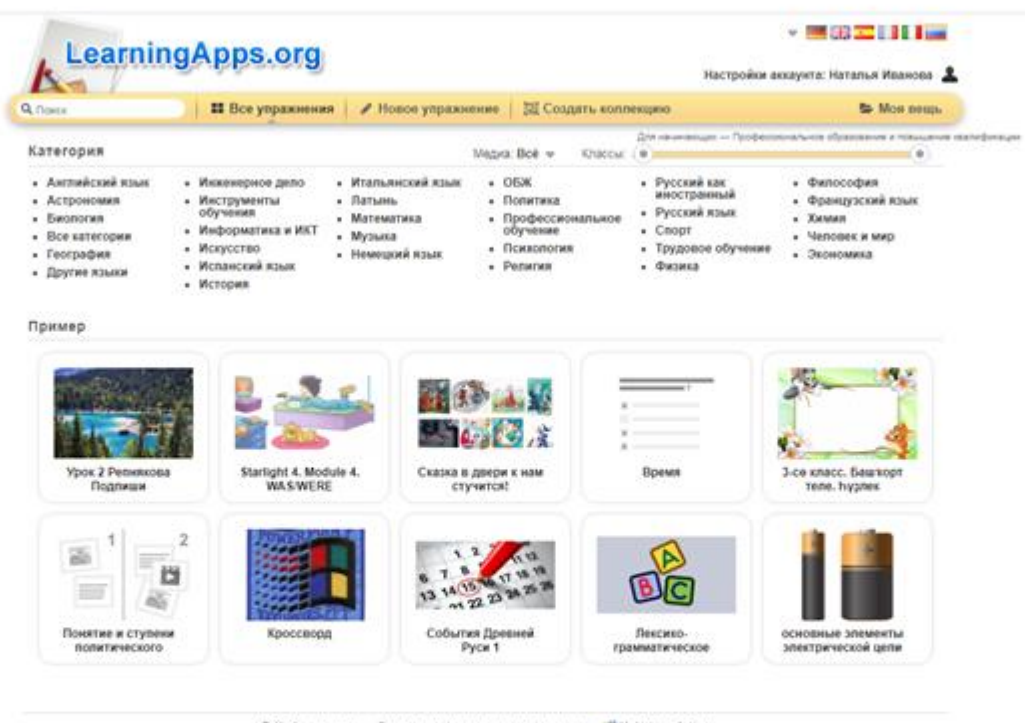

© Информация - Защита авторских прав и данных - - У Help translating